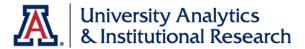

# Enterprise Data Warehouse

Accessing Enterprise Data Warehouse (EDW) using AWS Workspaces

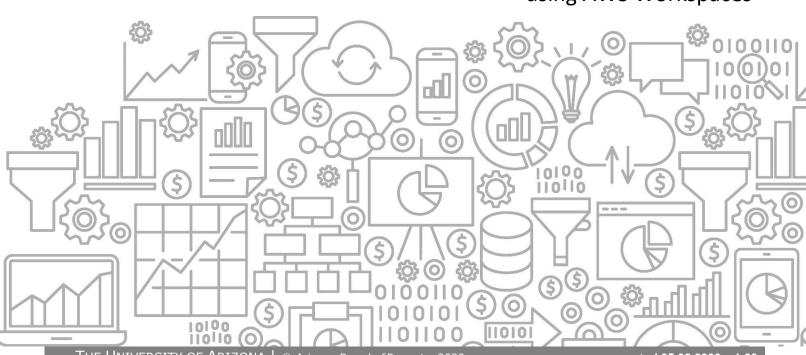

# COPYRIGHT & TRADEMARKS

## Copyright © 2022, Arizona Board of Regents

| Record of Changes |              |                                                   |  |
|-------------------|--------------|---------------------------------------------------|--|
| Date              | Version<br># | Description                                       |  |
| 05/08/2020        | 1.00         | Original                                          |  |
| 07/22/2020        | 2.00         | Update notes for Oracle 19 Instant Client         |  |
| 06/13/2023        | 3.00         | Updated notes for Bluecat domain joined Workspace |  |
| 07/20/2023        | 4.00         | Updated notes for oracle folder permissions       |  |

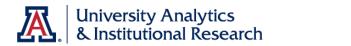

## **Table of Contents**

| Accessing Enterprise Data Warehouse (EDW) using AWS Workspaces            | 1  |
|---------------------------------------------------------------------------|----|
| Installation of AWS Workspaces                                            | 1  |
| Using the AWS Workspaces Software                                         | 7  |
| Using SQL Developer to Access the Enterprise Data Warehouse (EDW)         | 11 |
| Accessing Enterprise Data Warehouse (EDW) using Microsoft Access and ODBC | 19 |
| Changing your Enterprise Data Warehouse (EDW) password                    | 31 |

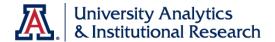

#### Accessing Enterprise Data Warehouse (EDW) using AWS Workspaces

Amazon Workspaces is a managed, secure Desktop-as-a-Service (DaaS) solution. UITS infrastructure in collaboration with University Analytics & Institutional Research (UAIR) team have created a secure AWS Workspace so that campus users can access Enterprise Data Warehouse (EDW).

#### **Installation of AWS Workspaces**

- Download the AWS Workspace client
  - Open a web browser and enter https://clients.amazonworkspaces.com/
  - Download the AWS Workspaces as per your operating systems e.g. Windows
  - Save the Amazon+WorkSpaces.msi file

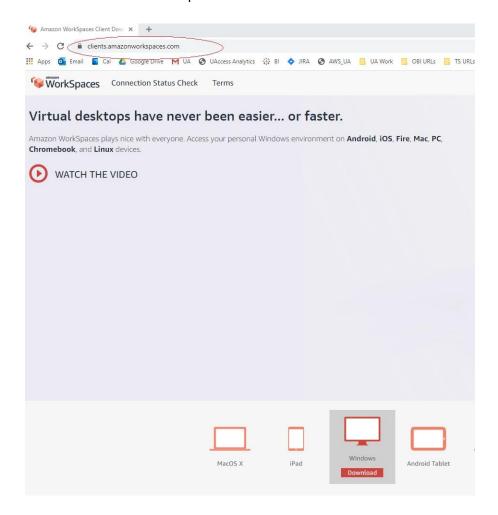

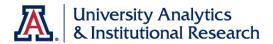

- Install the client software.
  - Right Click on Amazon+WorkSpaces.msi file
  - Click on Install

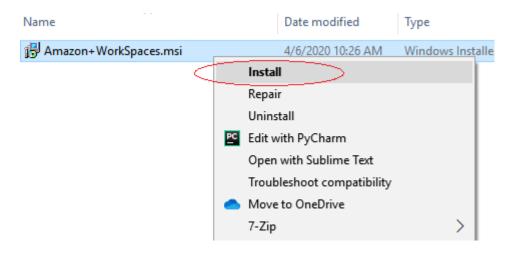

Click on Next

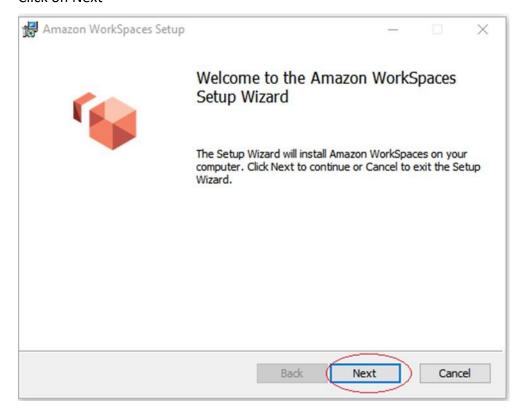

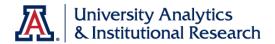

Select Install for you and then click Next

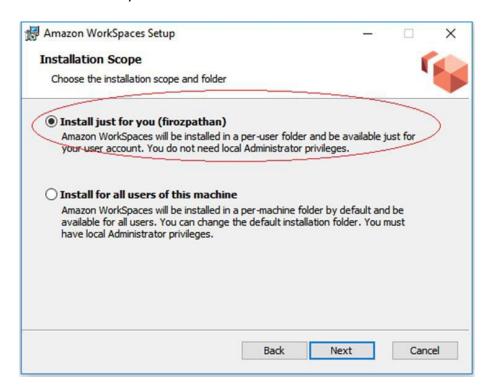

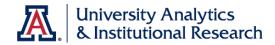

#### Click on Install

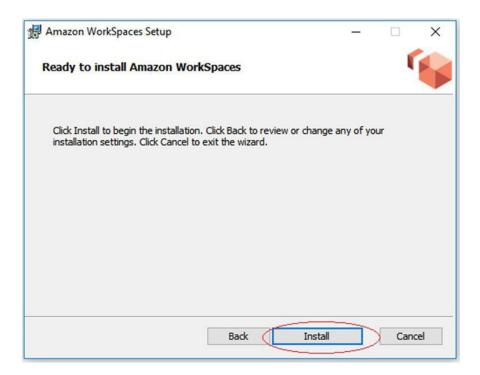

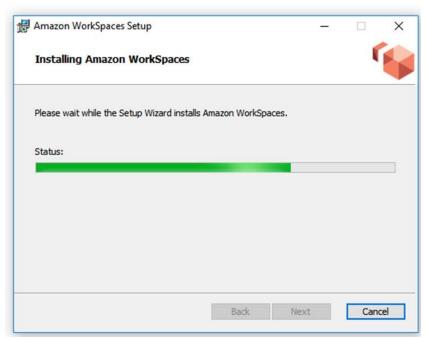

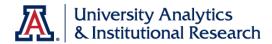

• AWS Workspaces is now installed. Click on Finish

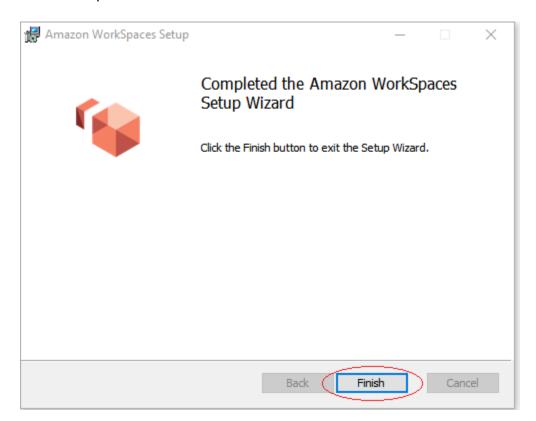

You should now have AWS Workspace shortcut on your Desktop

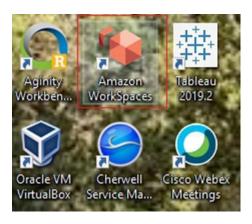

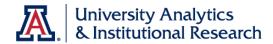

#### **Using the AWS Workspaces Software**

- On your computer desktop, double-click the **AWS Workspaces** icon.
- You should have received an email with "A WorkSpaces virtual desktop has been created by you". This email mentions the registration code. Enter the Registration Code and click on Register.

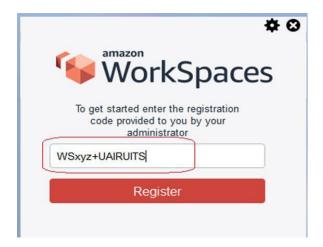

 You can login to the client with your NetID login. You will be prompted for a multi-factor authentication (MFA) Code at login. If you are signed up for NetID+ and have registered a smart device, you can type PUSH in the MFA Code field to have a Duo authentication request pushed to your smart device.

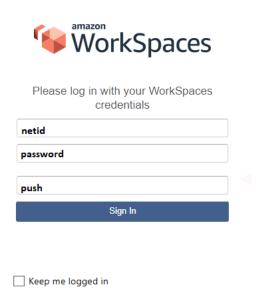

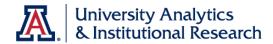

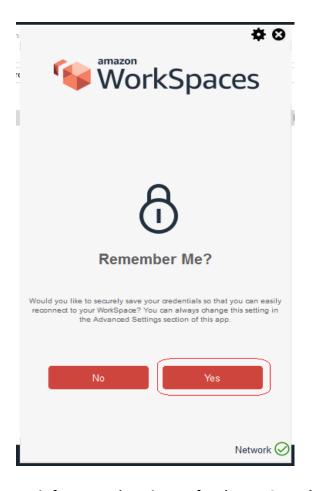

Wait for around 5 minutes for the AWS Workspace to launch a new session.

Allow access to AWS workspace.

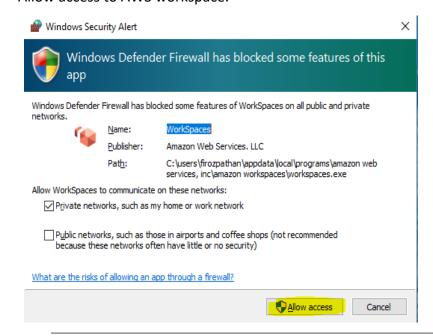

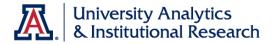

• AWS Workspace client is open. If a window opens, asking for network access, Click on Yes

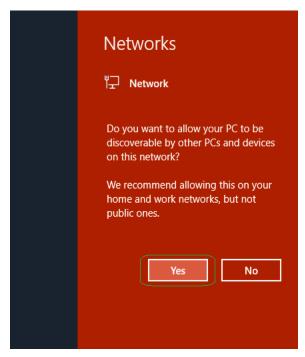

• Your AWS Workspace is now ready for use. In the next few pages, you can find the instructions on how to use SQL Developer OR Microsoft Access to connect to Enterprise Data Warehouse (EDW).

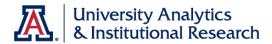

### Using SQL Developer to Access the Enterprise Data Warehouse (EDW)

• In AWS Workspace, in left hand bottom corner, double Click on File Explorer Icon

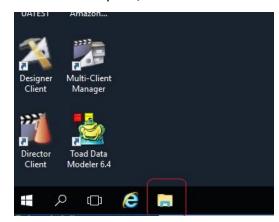

In the address bar, Type C:\SQLD\sqldeveloper and press Enter key.

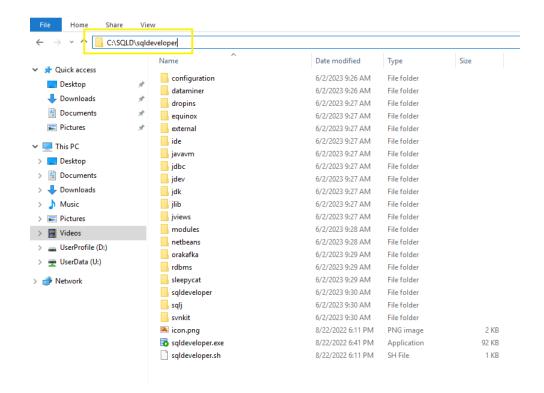

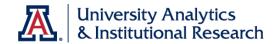

Now, Double click on sqldeveloper.exe to launch SQL Developer

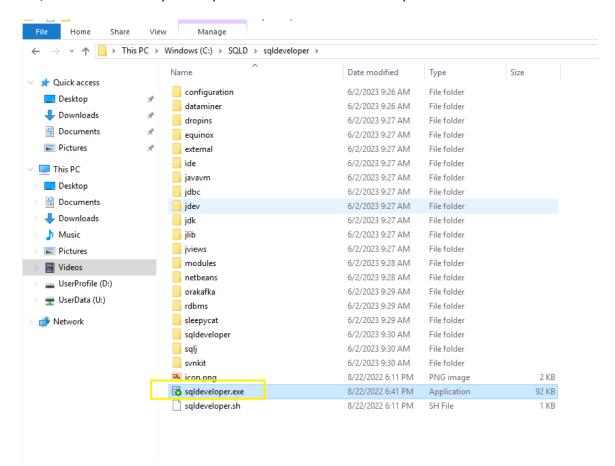

Click on Run

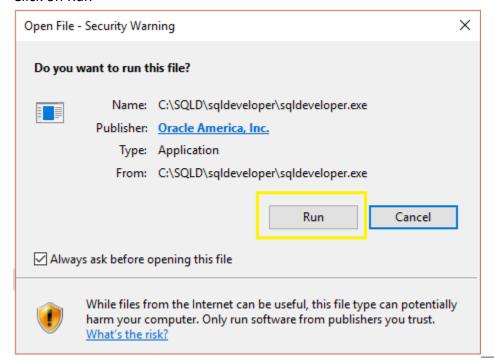

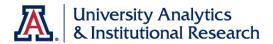

SQL Developer will launch

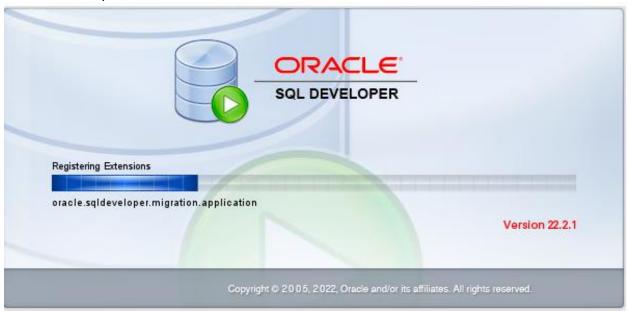

• If you see "Confirm Import Preferences" window, please Click on No

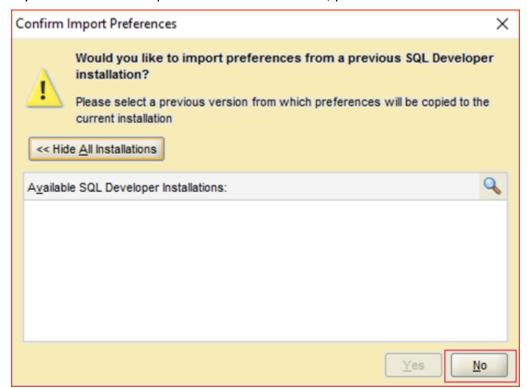

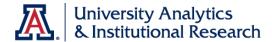

Close the Oracle Usage Tracking Window

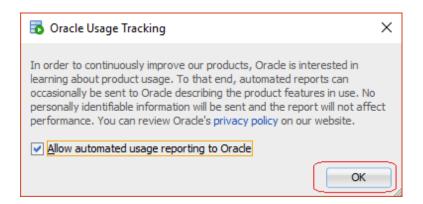

- SQL Developer connection
  - Once **SQL Developer** has started, locate the **Connection**s tab on the top left. Just below the tab name, double-click the green "+" icon to make a new connection.

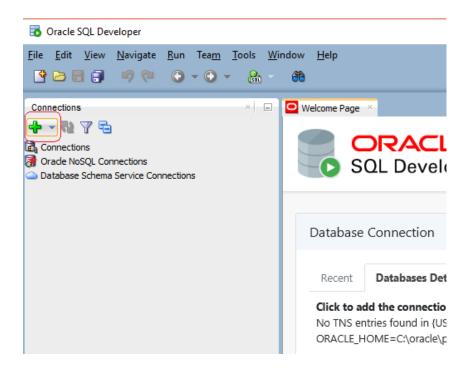

- Enter appropriate information for your new connection.
  - Connection Name: EDW (or any logical name of your choice).
  - Provide your Username and Password.
    - Please note that EDW's password is different than your netid's password. In case
      you need to reset your EDW password, please follow document <u>Reset Secondary</u>

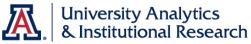

## **Training Guide**

### Accessing EDW using AWS Workspaces

**Passwords** 

In the middle of the screen, change the connection type from Basic to TNS.

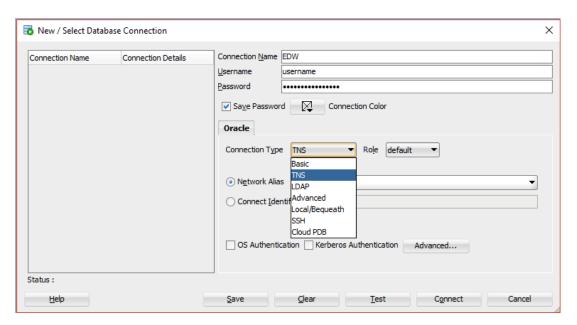

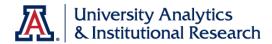

• Select EPPRDHOC in the **Network Alias** field. Type the first two letters – **EP** – in that field to find EPPRDHOC a bit more quickly.

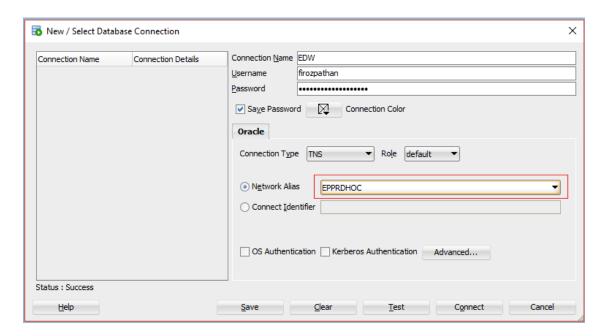

• Click **Save** and then click **Test**. You should see the words **Status: Success** in bottom-left corner of screen.

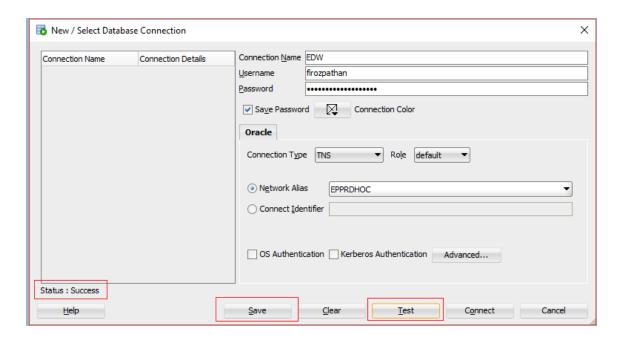

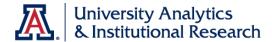

Click the Connect button to connect to the EDW

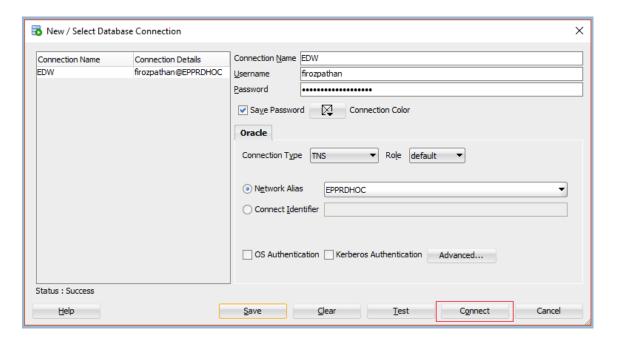

 An SQL worksheet opens up where you can write your SQL queries for the EDW database.

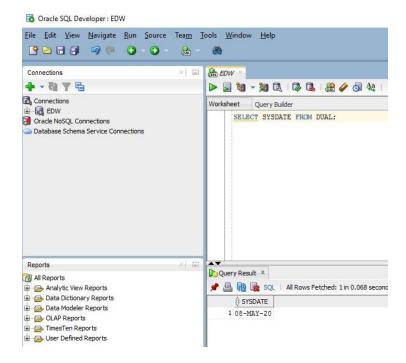

You have successfully connected to Enterprise Data Warehouse (EDW) using SQL Developer!!

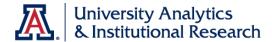

# Accessing Enterprise Data Warehouse (EDW) using Microsoft Access and ODBC

• In AWS Workspace, in left hand bottom corner, double Click on File Explorer Icon

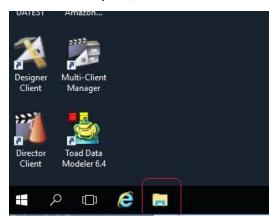

- In the address bar, Type C:\oracle and press Enter key.
  - In the permission windows, Click on Continue. This will set the permissions for Oracle client required for ODBC connection.

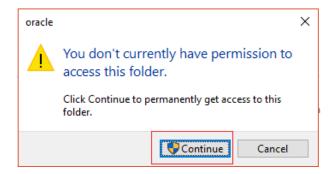

• To configure ODBC to connect to EDW, click on Start in Windows

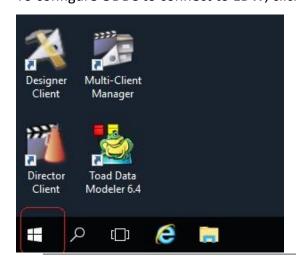

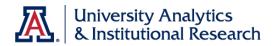

• Click on Control Panel

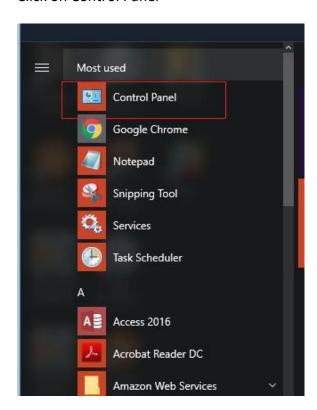

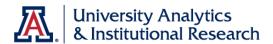

#### Click on Administrative Tools

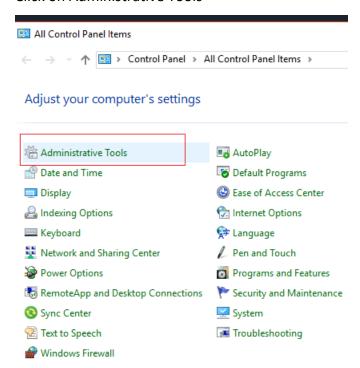

#### • Click on ODBC Data Sources (32 bit)

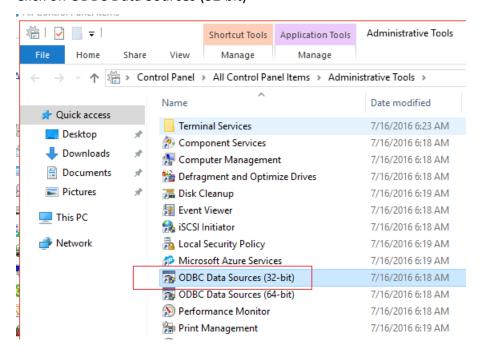

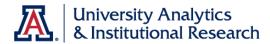

 ODBC Data Source Administration (32 bit) window opens. In System DSN tab, Click on Add button

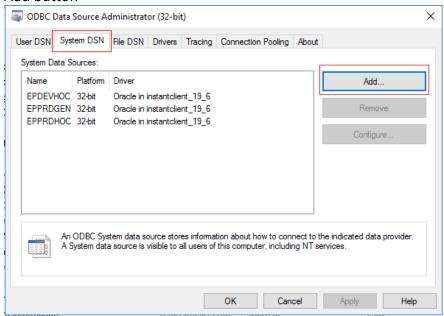

 You will see a list of drivers available. Go to the end of list and select Oracle in instant\_client\_19\_6 and click Finish

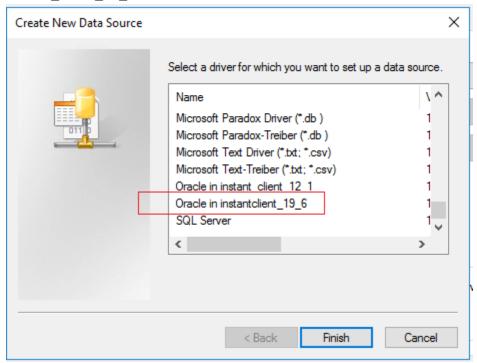

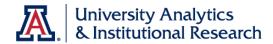

 Please fill in the values as per your netid. Please note that TNS Service Name should be EPPRDHOC. Click on Test Connection.

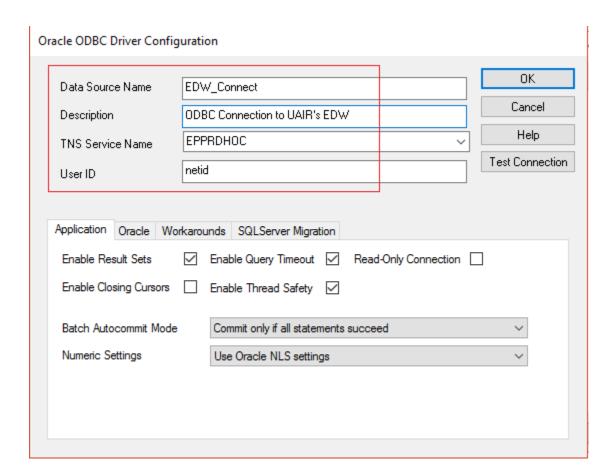

- Complete the details as per your netid and Click OK.
- Please note that EDW's password is different than your netid's password. In case you need to reset your EDW password, please follow <u>Reset Secondary Passwords</u>

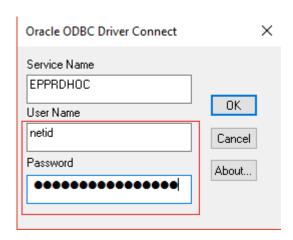

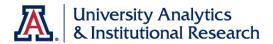

Testing should show successful message.

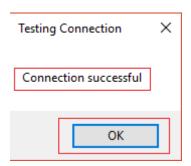

 Once the testing is successful, you will again see the Oracle ODBC Driver Configuration window. Click on OK.

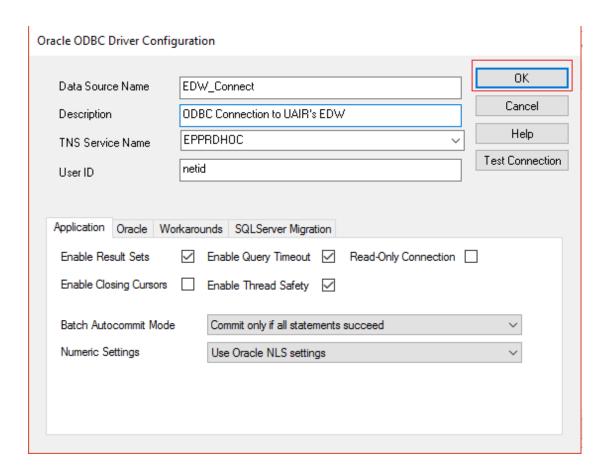

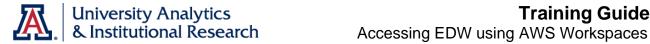

Click OK on the ODBC Data Source Administration (32 bit) window.

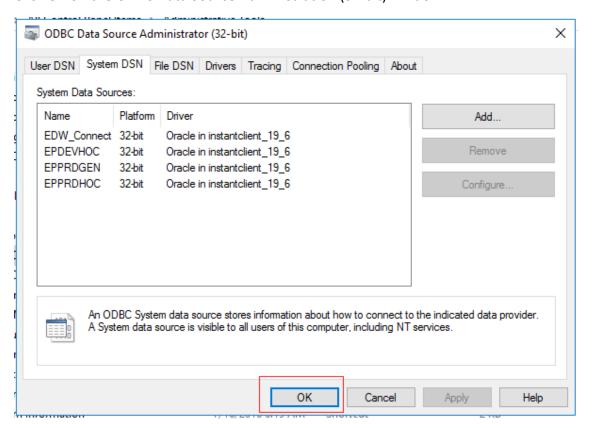

ODBC configuration to connect to EDW is now completed. Next, click on Start Menu

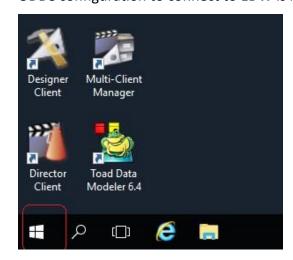

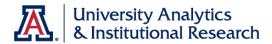

• In the programs list, Click on Access 2016

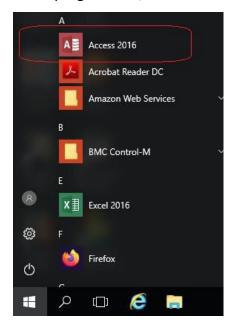

• Microsoft Access opens in new window. Click on Blank desktop database.

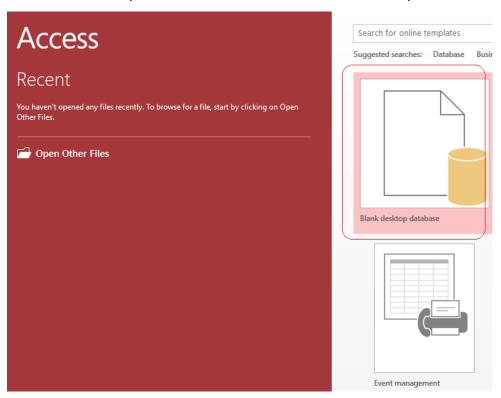

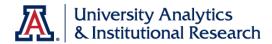

Give a logical name and path for saving the database.

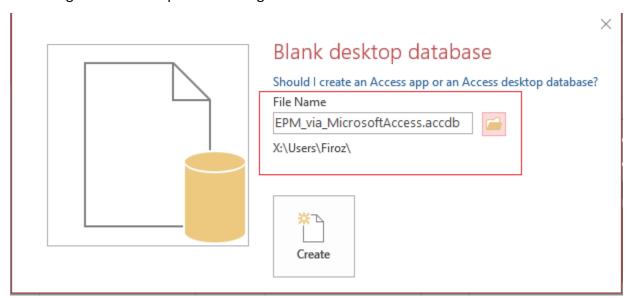

• Click on External Data tab

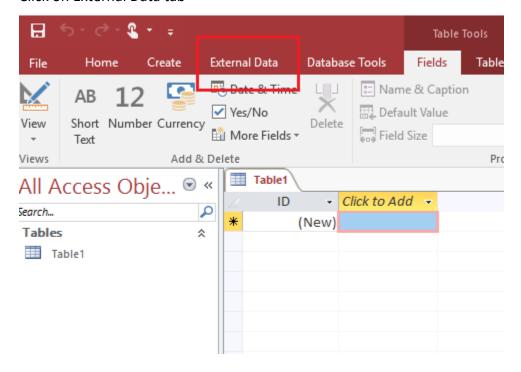

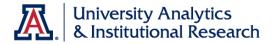

Click on ODBC database

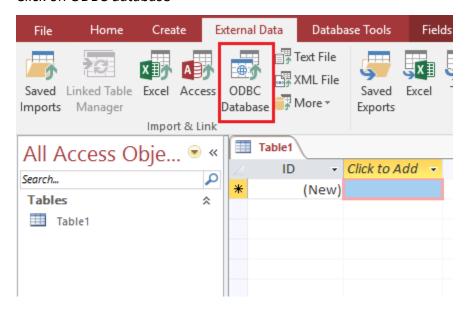

Select Link to data source by creating a linked table

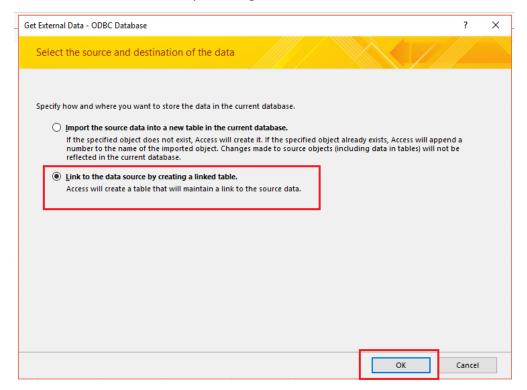

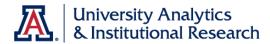

Select Data Source window opens. Click on Machine Data Source tab

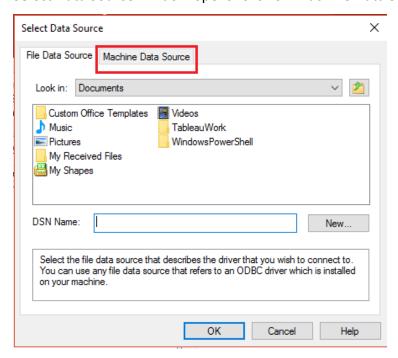

 You should see the EDW\_Connect Data sourcethat was created while configuring the ODBC connection. Select EDW\_Connect and Click OK

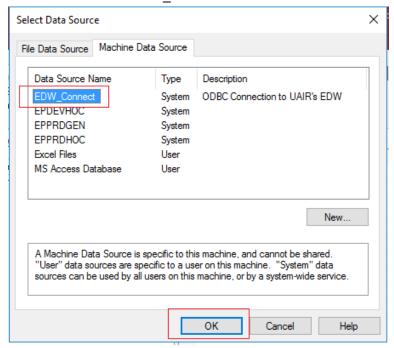

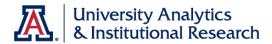

Complete the details as per your netid

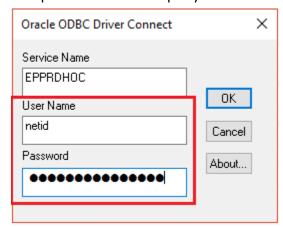

Select the table to be linked and Click OK

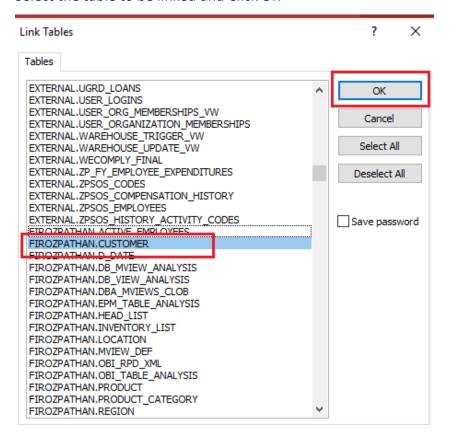

Please wait for processing of your request.

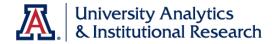

If applicable, Select the unique record identifier column (primary key) and Click OK

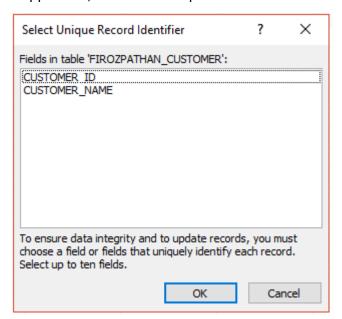

You should now be able to access the linked table via Microsoft Access

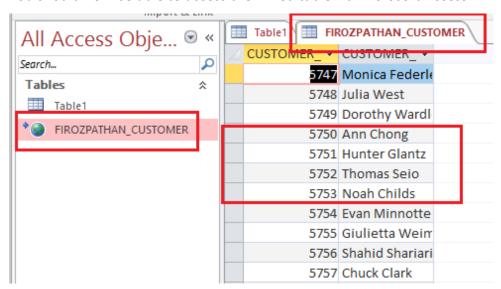

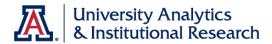

#### Changing your Enterprise Data Warehouse (EDW) password

Changing your EDW password is quite simple. Please follow instructions in the <u>UAccess</u>
 <u>Analytics: Creating Secondary Passwords</u> video.

## Saving your content to AWS Workspace

• Please save all contents (files and folders) to the UserData (U:) drive.

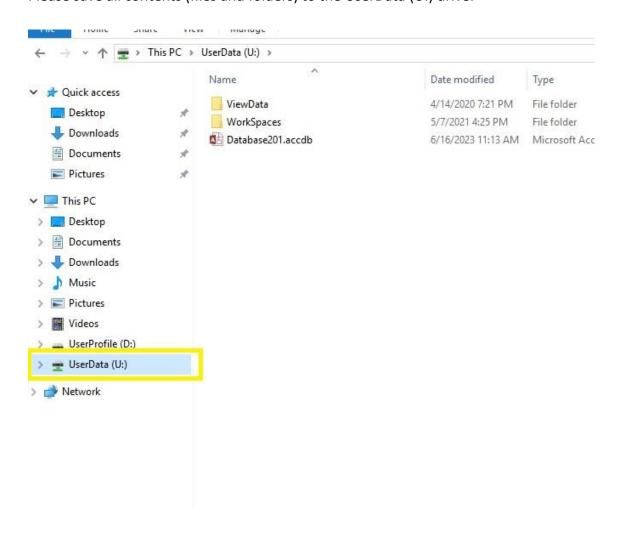

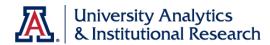

 After your workspace use is completed, please remember to Sign out of the AWS workspace.

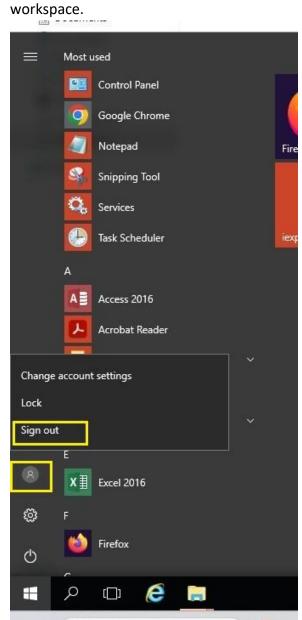